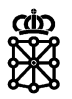

# PLENA

## Guías rápidas

**Preguntas**

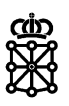

# **Índice de contenidos**

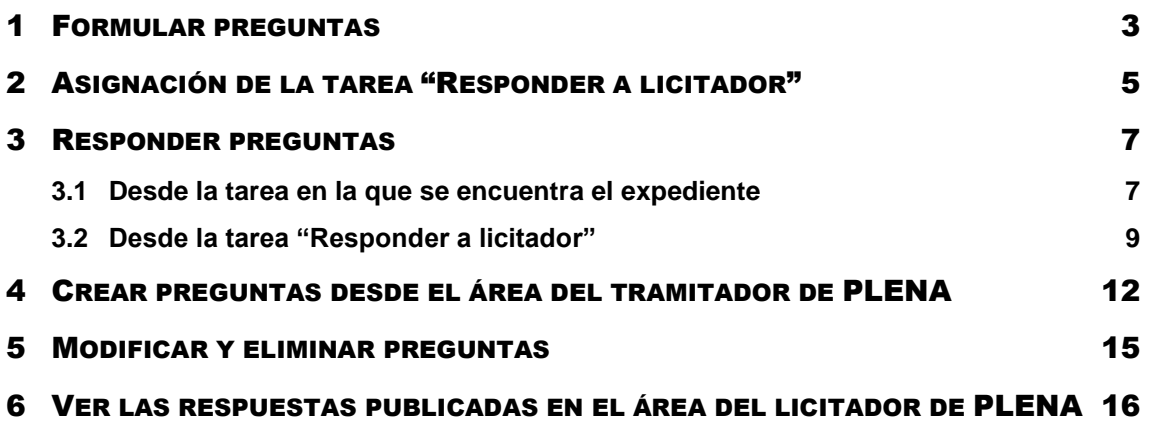

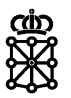

### <span id="page-2-0"></span>1 FORMULAR PREGUNTAS

Para que los licitadores puedan formular sus preguntas deben acceder a su área privada primero.

Accediendo a cualquiera de los anuncios que se publican en [la sede de PLENA](https://plataformalicitacion.navarra.es:8443/sede/licitacion) se puede comprobar que el mensaje que aparece en la pestaña "Preguntas" es el siguiente: *"Para poder formular preguntas debe estar previamente registrado, o bien manifestar el interés mediante la inscripción de una solicitud"*

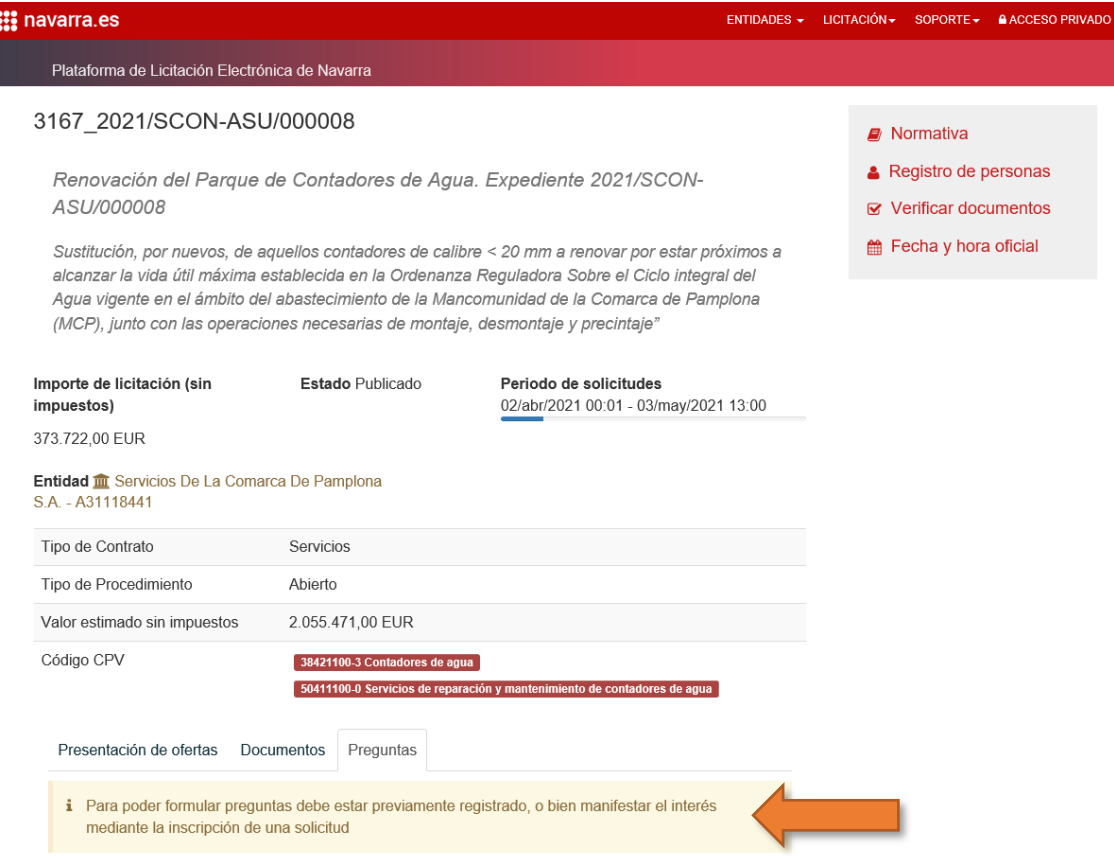

Esto es debido a que, para que se cree el área privada del licitador, los licitadores pueden o bien registrarse, o bien presentar oferta a una licitación:

- Para registrarse deben acudir al [Portal de Contratación,](https://portalcontratacion.navarra.es/es/) apartado "Soy una persona [licitadora"](https://portalcontratacion.navarra.es/es/soy-una-persona-licitadora), ["Quiero registrarme en PLENA como licitador"](https://plataformalicitacion.navarra.es:8443/sede/persona):
- Para presentar oferta a una licitación no es necesario registrarse previamente. Pueden consultar en el [Portal de Contratación,](https://portalcontratacion.navarra.es/es/) en el apartado "Soy una persona [licitadora"](https://portalcontratacion.navarra.es/es/soy-una-persona-licitadora) la información disponible para ello pulsando sobre ["Quiero presentar una](https://portalcontratacion.navarra.es/es/quiero-presentar-una-oferta-electronica)  [oferta electrónica"](https://portalcontratacion.navarra.es/es/quiero-presentar-una-oferta-electronica).

Una vez tengan su área privada creada, podrán acceder a la misma desde el [Portal de](https://portalcontratacion.navarra.es/es/)  [Contratación,](https://portalcontratacion.navarra.es/es/) apartado ["Soy una persona licitadora"](https://portalcontratacion.navarra.es/es/soy-una-persona-licitadora), ["Quiero acceder a mi área privada de](https://plataformalicitacion.navarra.es:8443/sede/login)  [PLENA"](https://plataformalicitacion.navarra.es:8443/sede/login). También se dispone de la opción de acceso desde el propio anuncio de licitación:

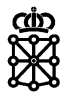

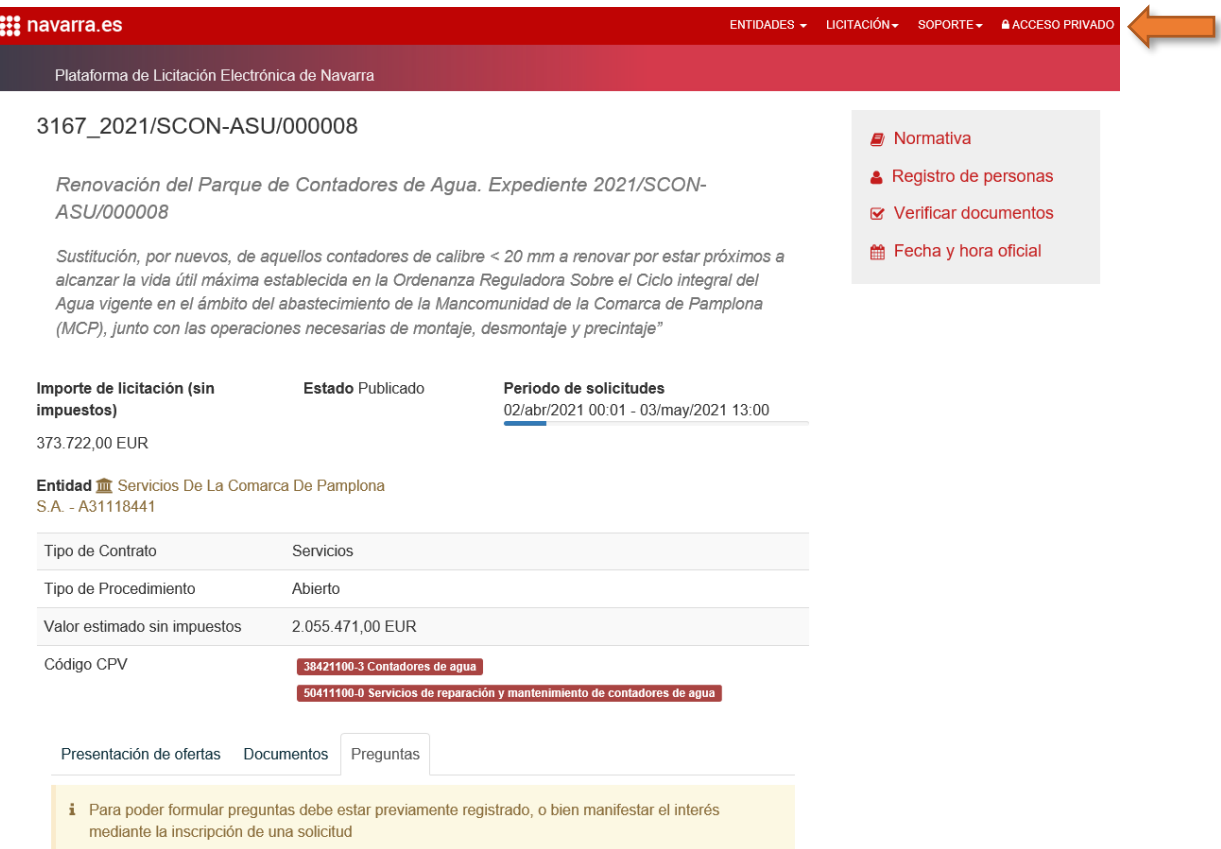

Después de [acceder](https://plataformalicitacion.navarra.es:8443/sede/login) al área privada, se les habilitará la opción de formular preguntas en la licitación:

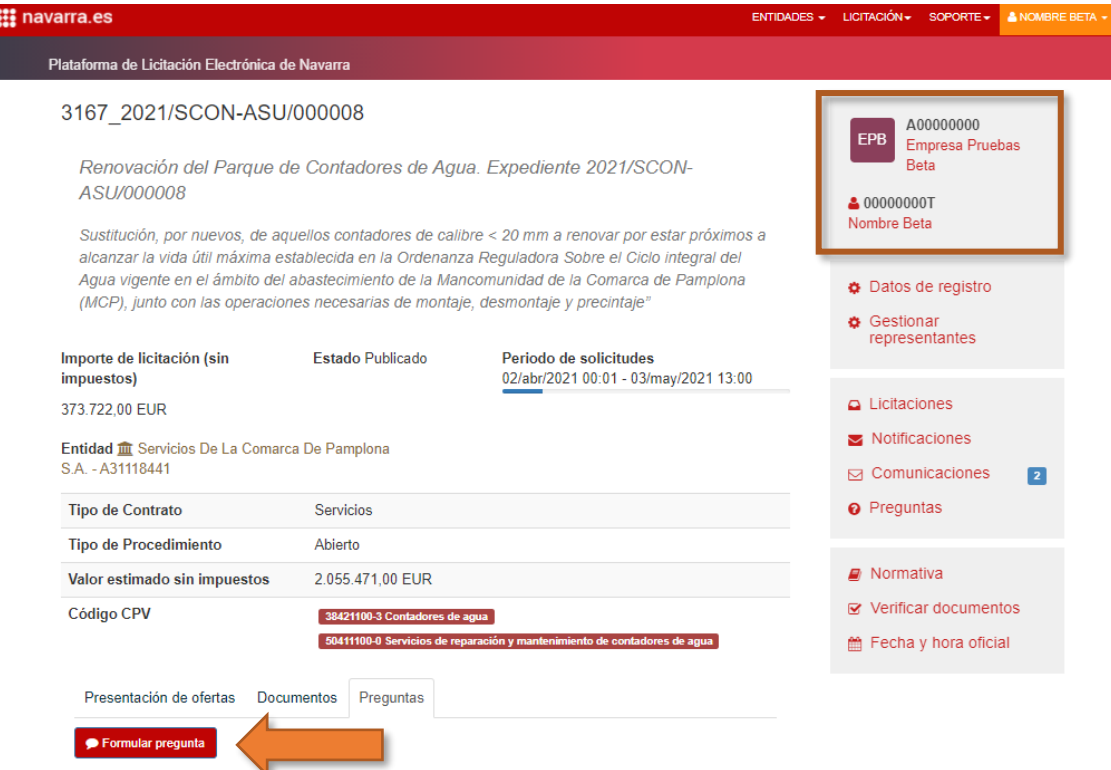

Cada vez que un licitador formule una pregunta, los asistentes de mesa del expediente en cuestión recibirán una notificación.

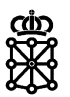

# <span id="page-4-0"></span>2 ASIGNACIÓN DE LA TAREA "RESPONDER A LICITADOR"

La tarea "Responder a licitador" de la fase preguntas de un expediente, se asigna a todos los representantes de la entidad que dio de alta el expediente.

Por ejemplo: la empresa Q0000000J formula la siguiente pregunta desde su área privada sobre el expediente con nº "8290 Preguntas en PLENA":

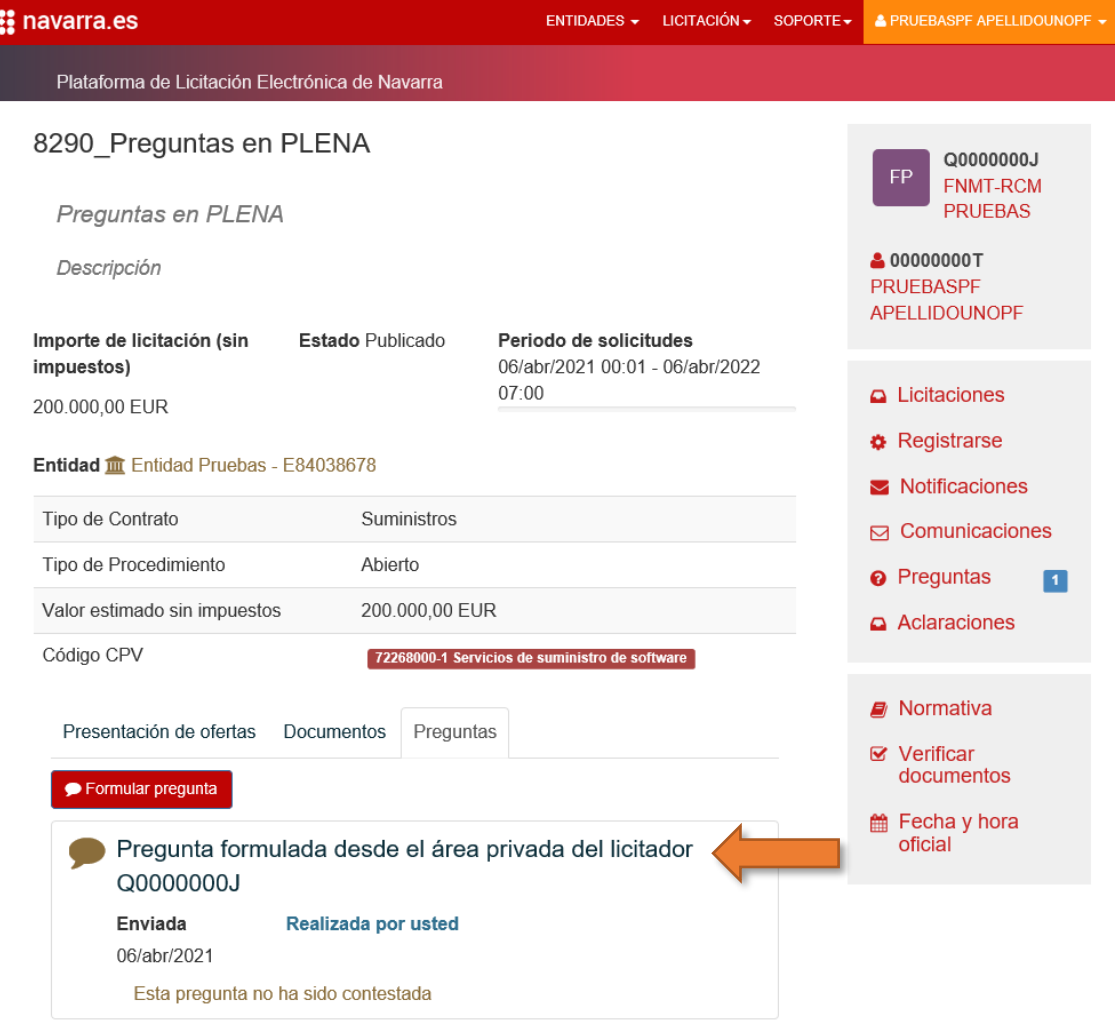

El expediente "8290\_Preguntas en PLENA" ha sido publicado por la entidad E84038678. Por lo tanto, todos los representantes de la entidad E84038678 verán la tarea "Responder al licitador" de dicho expediente en el apartado preguntas:

#### **USUARIO1:**

÷

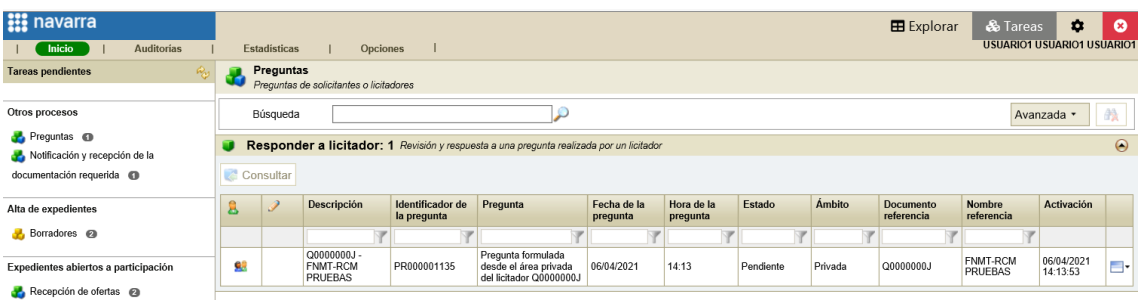

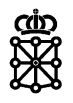

### **USUARIO2:**

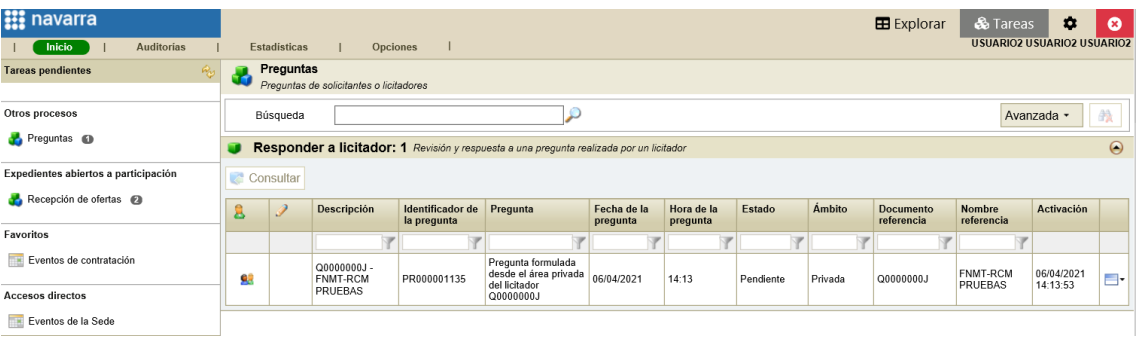

### **USUARIO3:**

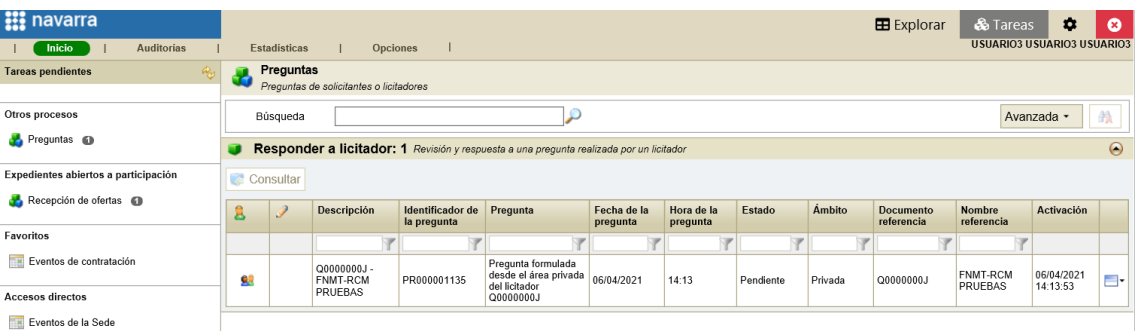

### **USUARIO4:**

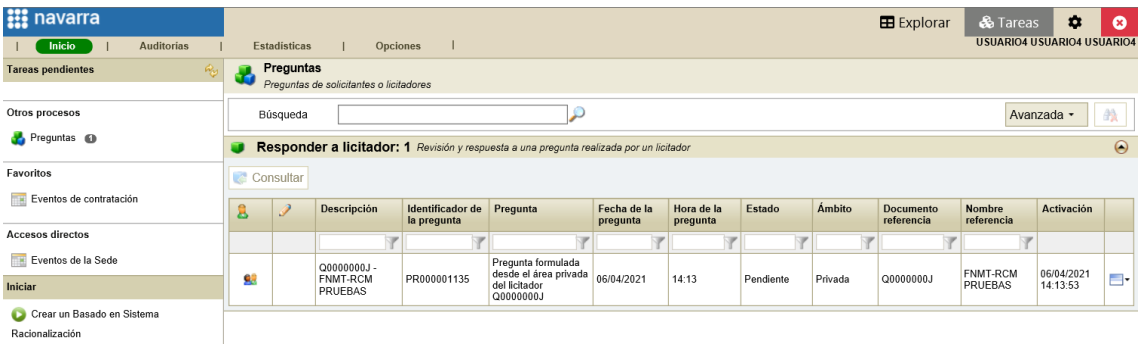

Mientras ninguno de los representantes adquiera la tarea "Responder a licitador" del expediente, o mientras ningún usuario responda la pregunta, todos los representantes de la entidad verán la pregunta dentro de dicha tarea.

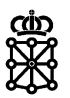

### <span id="page-6-0"></span>3 RESPONDER PREGUNTAS

Para responder a las preguntas que realizan los licitadores disponemos de dos opciones:

- Responder a la pregunta desde la tarea en la que se encuentra el expediente ("Recepción de ofertas", "Aperturas y evaluación" etc.)
- Responder a la pregunta desde la tarea "Responder a licitador"

### <span id="page-6-1"></span>**3.1 Desde la tarea en la que se encuentra el expediente**

Accederemos al detalle del expediente desde la tarea en la que se encuentre el expediente, en este caso, por ejemplo, desde la tarea "Recepción de ofertas" del expediente. Seleccionaremos el expediente en cuestión y pulsaremos sobre "Consultar":

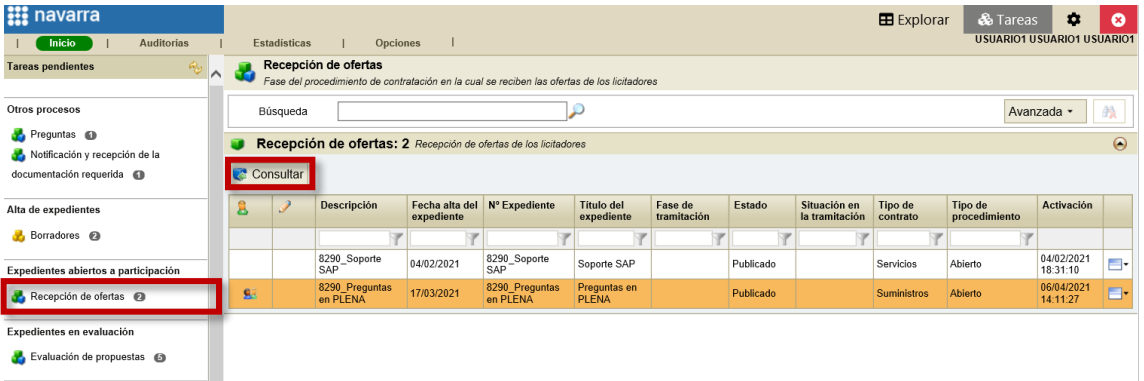

Otra opción es hacer doble click directamente sobre el expediente.

Si no tenemos la tarea en la que se encuentra el expediente adquirida deberemos adquirir la tarea. En este caso adquiriremos la tarea "Recepción de ofertas" del expediente con nº "8290\_Preguntas en PLENA" pulsando sobre "Adquirir":

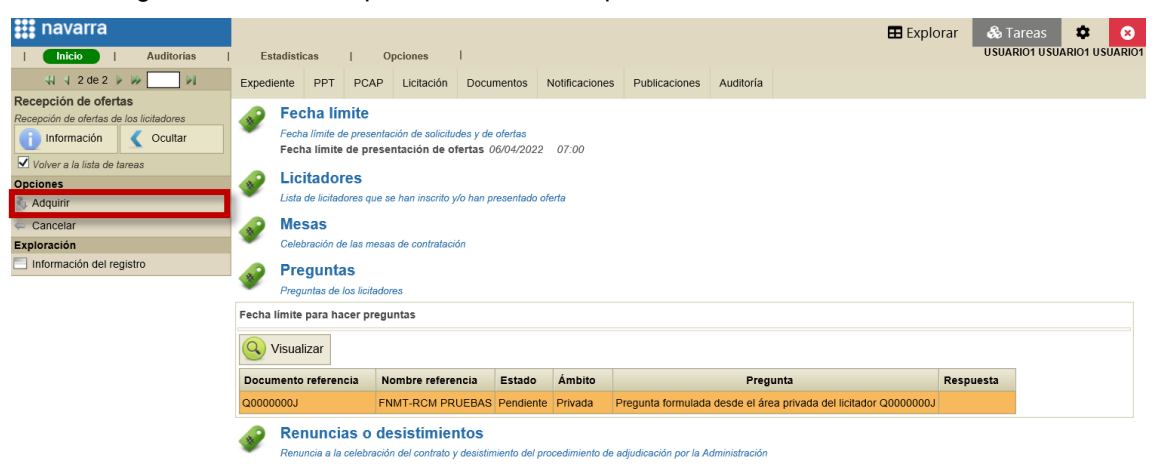

A continuación, en la pestaña "Licitación", sección "Preguntas", seleccionaremos la pregunta y pulsaremos sobre "Modificar":

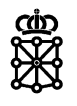

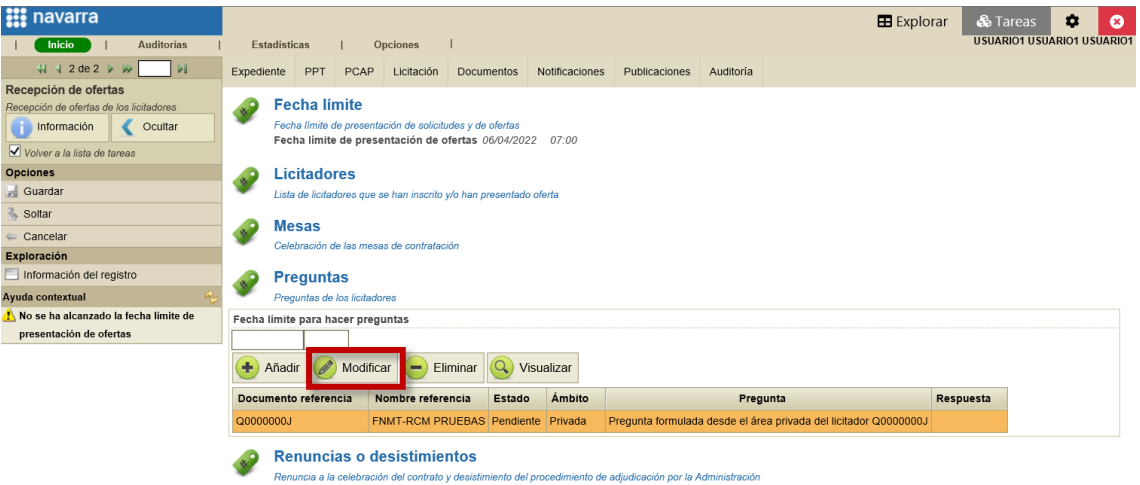

Se abrirá una nueva pantalla. En el campo "Respuesta" se deberá responder a la pregunta y tras indicar que el estado es "Respondida" y escoger el "Ámbito" pulsaremos sobre "Guardar":

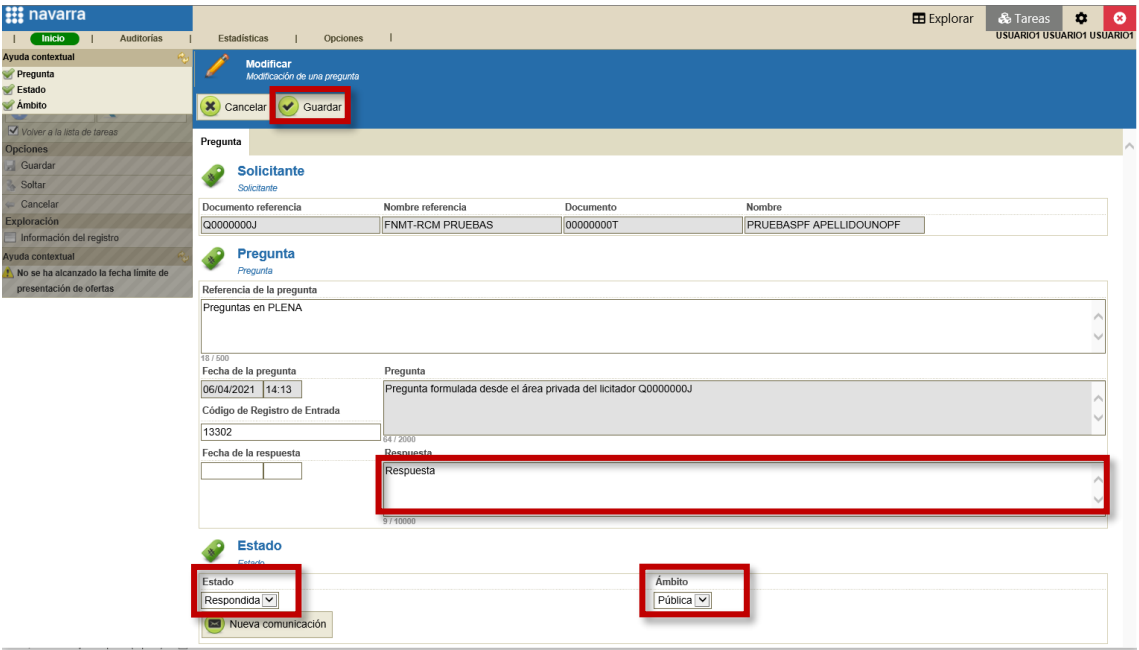

En el caso de que el ámbito escogido sea "Privado" la pregunta y la respuesta únicamente la verá quien haya formulado la pregunta. En el caso de que el ámbito escogido sea "Público" la pregunta y la respuesta la verán:

- En los expedientes con publicidad en PLENA: toda persona que acceda al anuncio de licitación publicado en PLENA. Además, la respuesta será visible desde las áreas privadas de los licitadores para los licitadores que accedan al detalle del expediente desde su área privada.
- En los expedientes sin publicidad en PLENA: los licitadores que accedan al detalle del expediente desde su área privada.

Los licitadores verán la respuesta de la siguiente forma desde el área pública de PLENA:

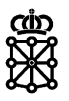

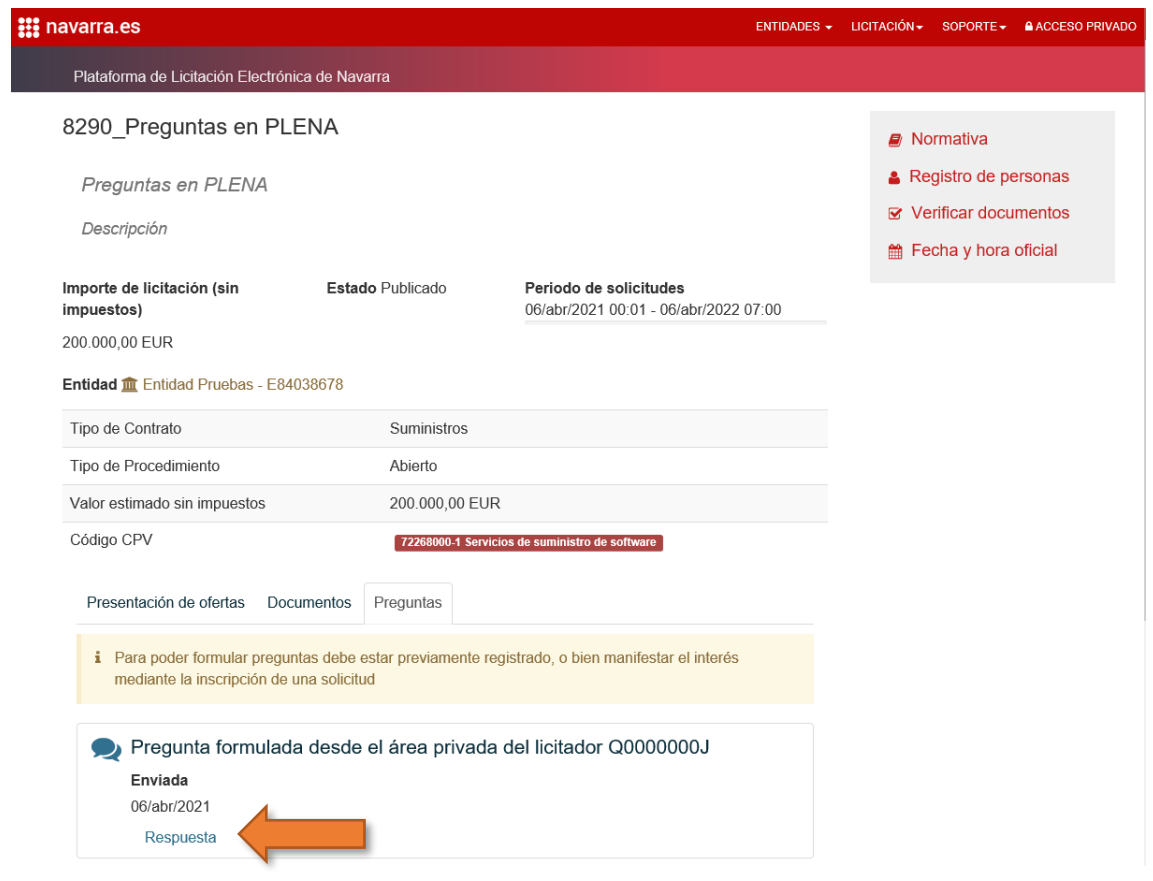

### <span id="page-8-0"></span>**3.2 Desde la tarea "Responder a licitador"**

Una vez nos encontremos en "Tareas", en la bandeja de entrada de "Preguntas" dentro de la tarea "Responder a licitador" seleccionaremos la pregunta que vamos a responder y pulsaremos sobre "Consultar":

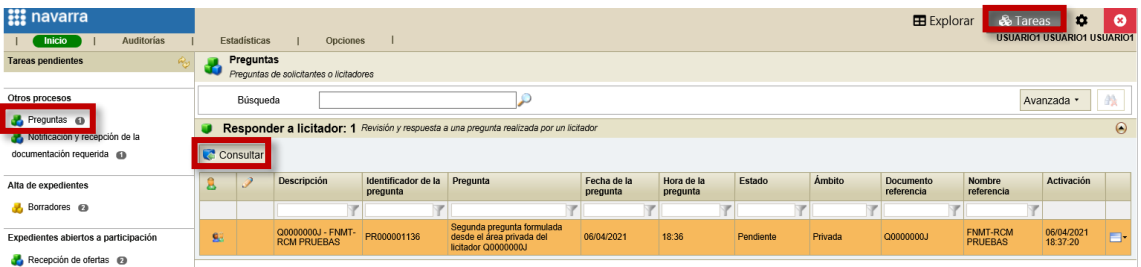

Otra opción es hacer doble click directamente sobre la pregunta que vamos a responder.

Tras acceder a la pregunta lo primero que habrá que realizar es "Adquirir" la tarea "Responder a licitador":

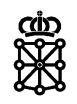

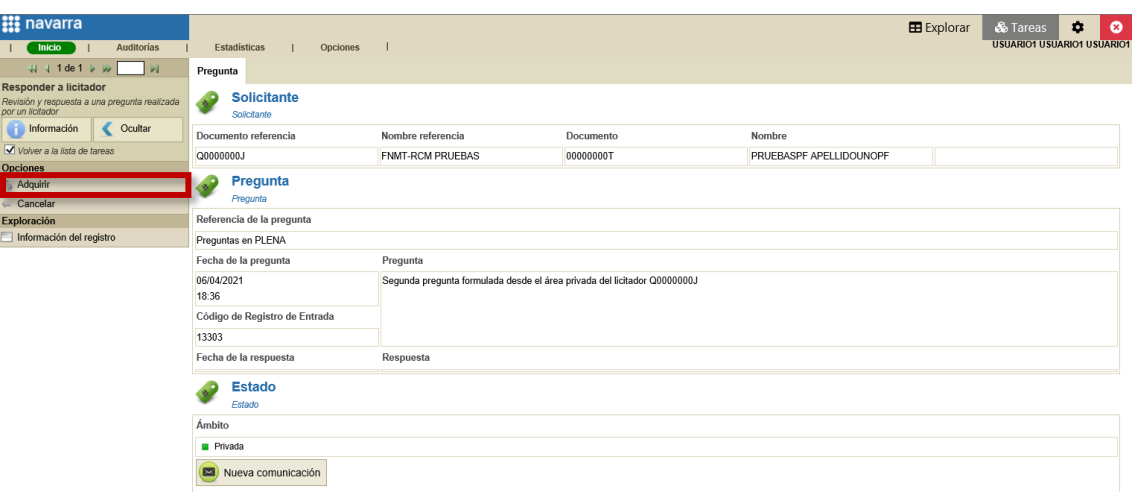

Una vez tengamos la tarea adquirida cumplimentaremos el campo "Respuesta" y seleccionaremos el "Ámbito" (campos amarillos):

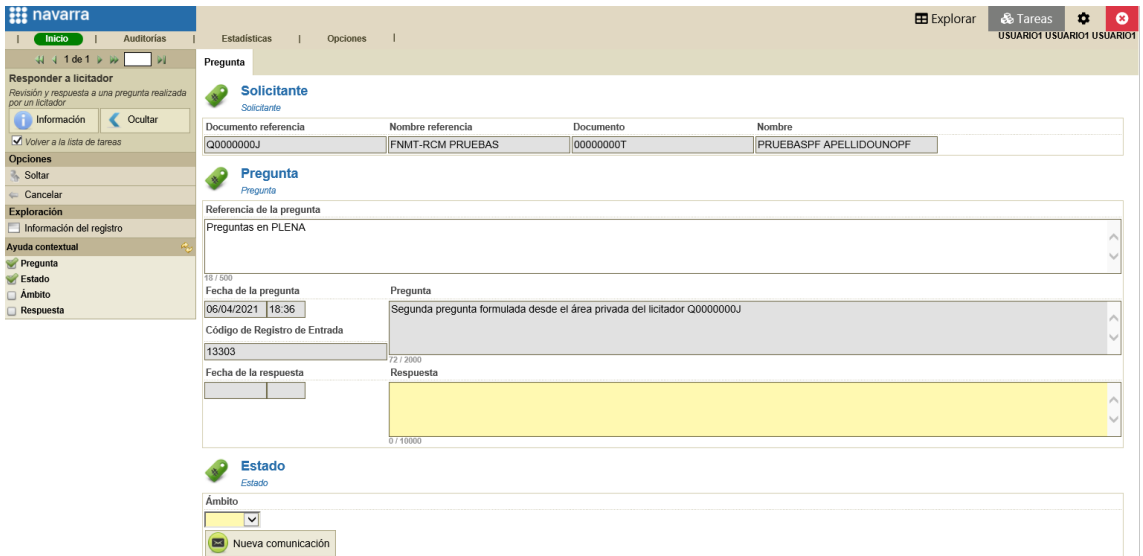

Y una vez tengamos los campos cumplimentados pulsaremos sobre "Responder":

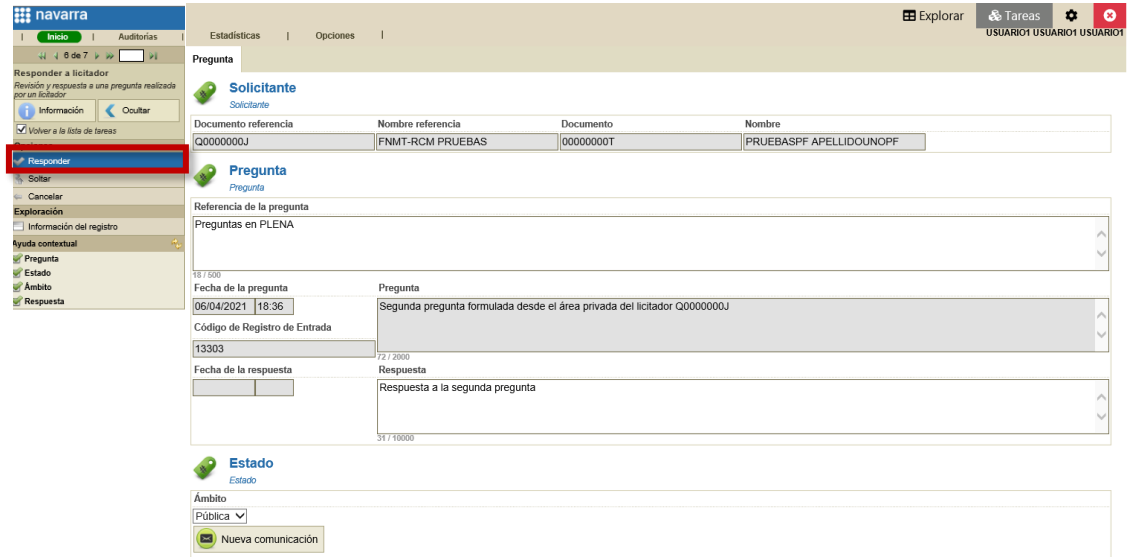

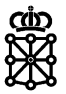

#### Los licitadores verán la respuesta de la siguiente forma desde sus áreas privadas:

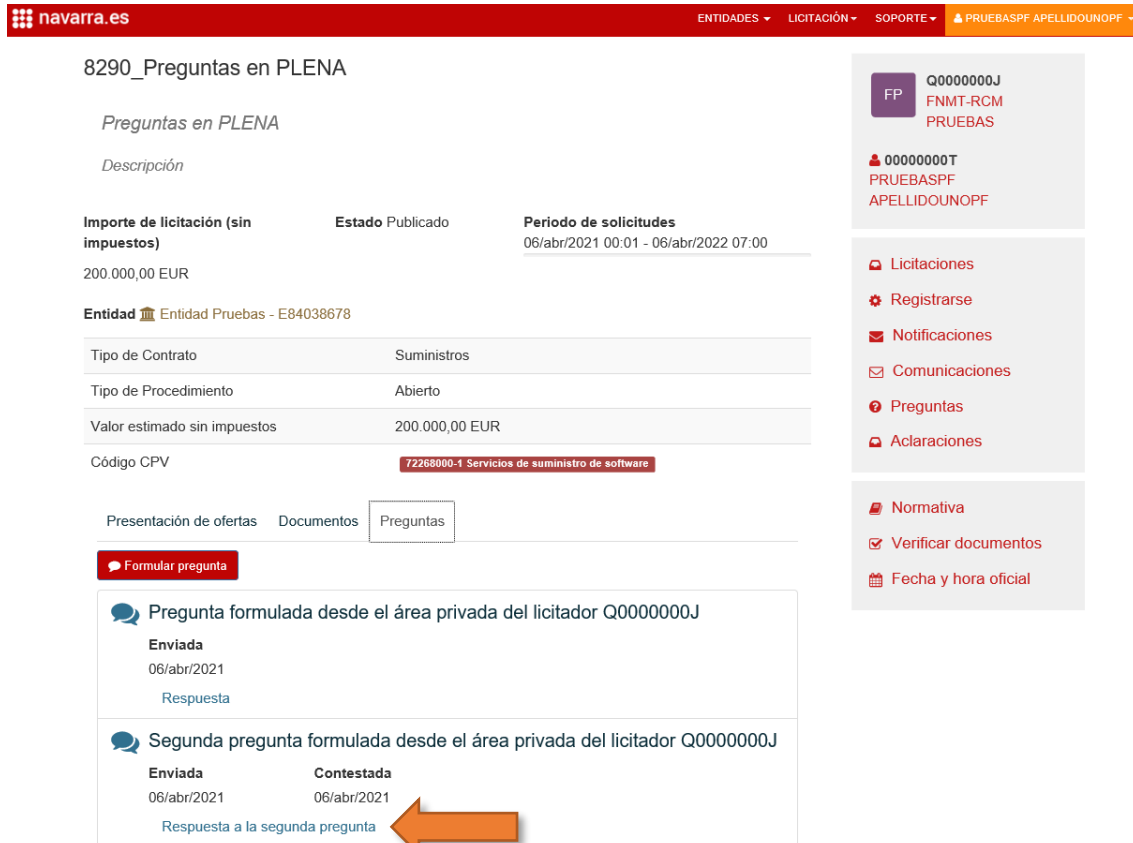

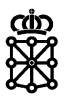

# <span id="page-11-0"></span>4 CREAR PREGUNTAS DESDE EL ÁREA DEL TRAMITADOR DE PLENA

Podemos añadir preguntas que recibamos desde otros medios (por ejemplo, vía correo electrónico) en PLENA. Para ello, debemos acceder al detalle del expediente desde la tarea en la que se encuentre, por ejemplo, desde "Recepción de ofertas". Seleccionaremos el expediente en cuestión y pulsaremos sobre "Consultar":

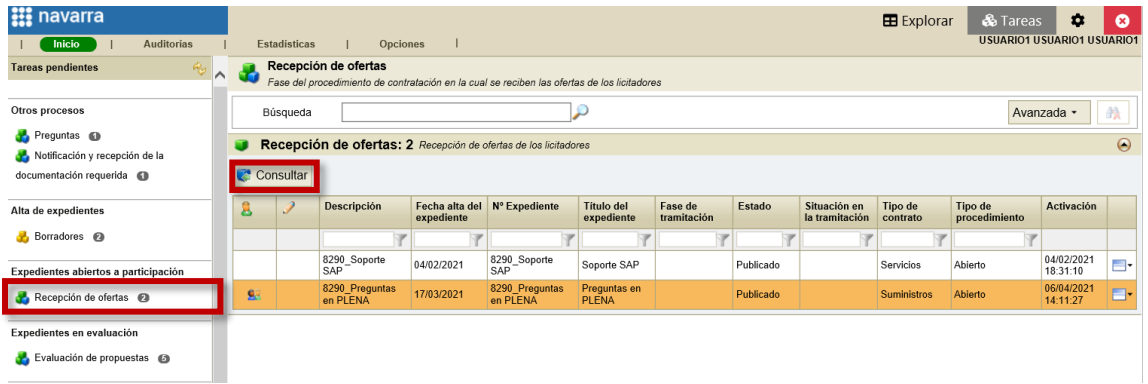

Otra opción es hacer doble click directamente sobre el expediente.

Si no tenemos la tarea en la que se encuentra el expediente adquirida deberemos adquirir la tarea. En este caso adquiriremos la tarea "Recepción de ofertas" del expediente con nº "8290\_Preguntas en PLENA" pulsando sobre "Adquirir":

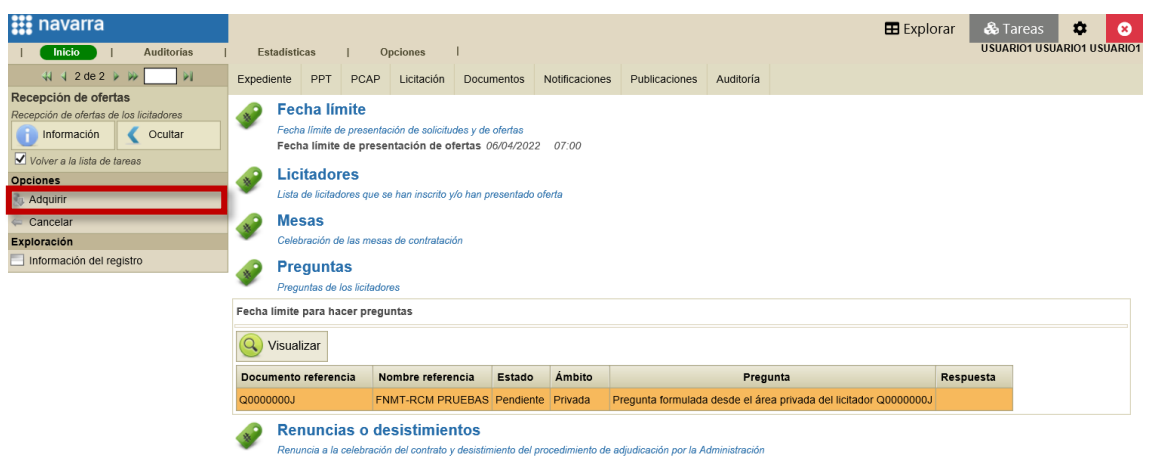

#### A continuación, en la pestaña "Licitación", sección "Preguntas", pulsaremos sobre "Añadir":

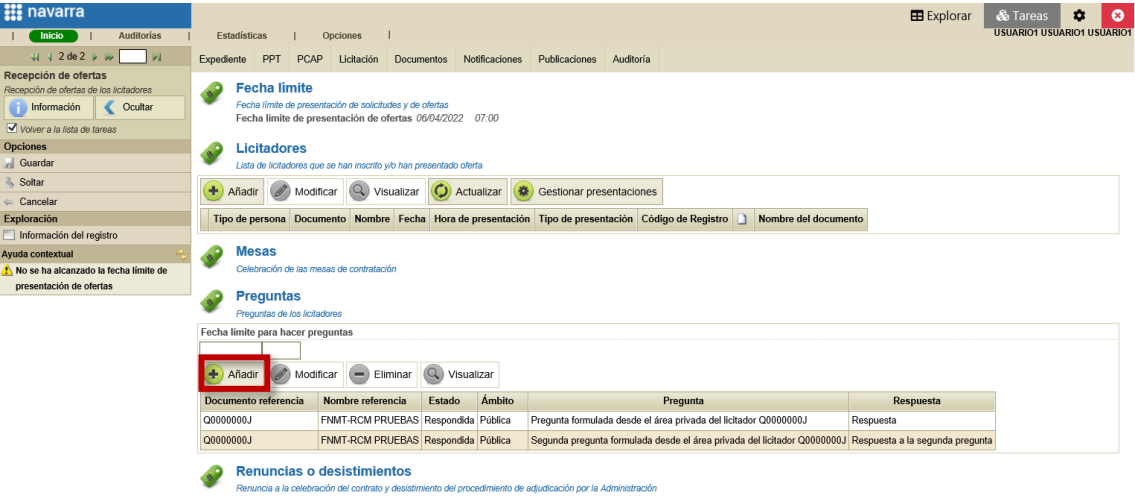

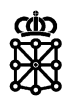

Rellenaremos los campos obligatorios (campos amarillos):

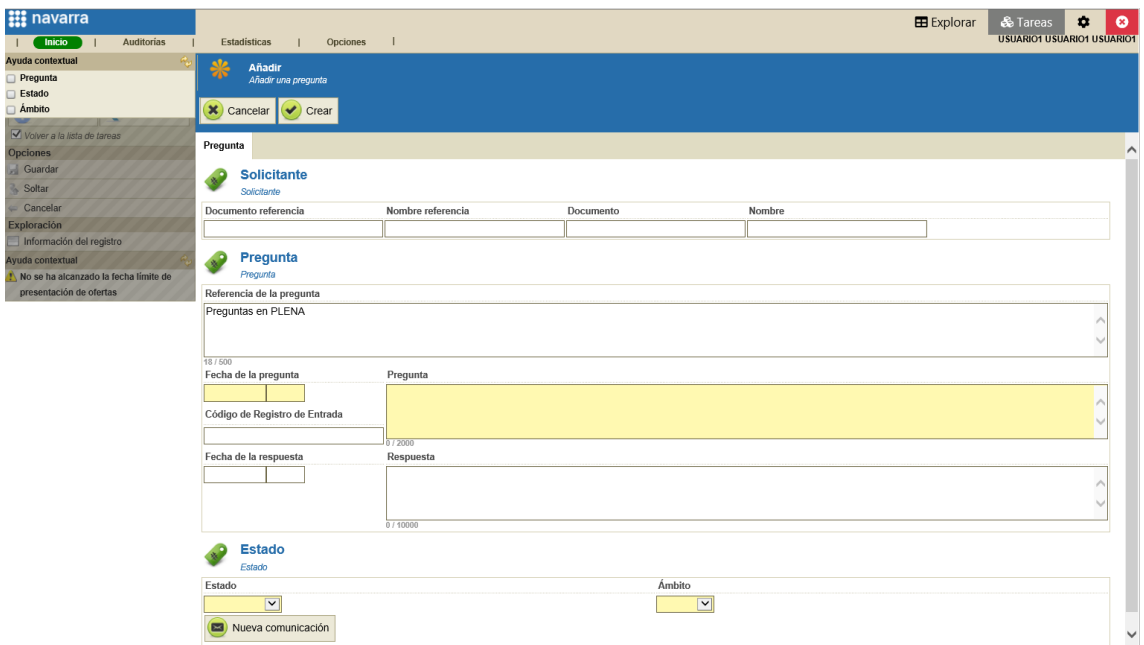

### Y pulsaremos sobre "Crear":

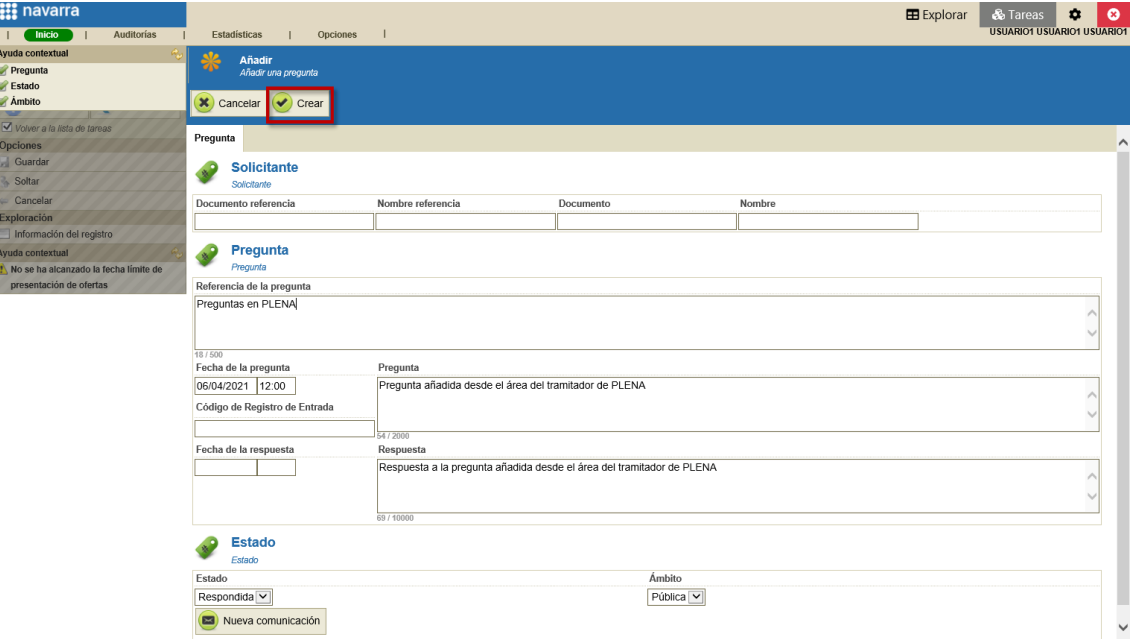

En el área del tramitador veremos la pregunta añadida:

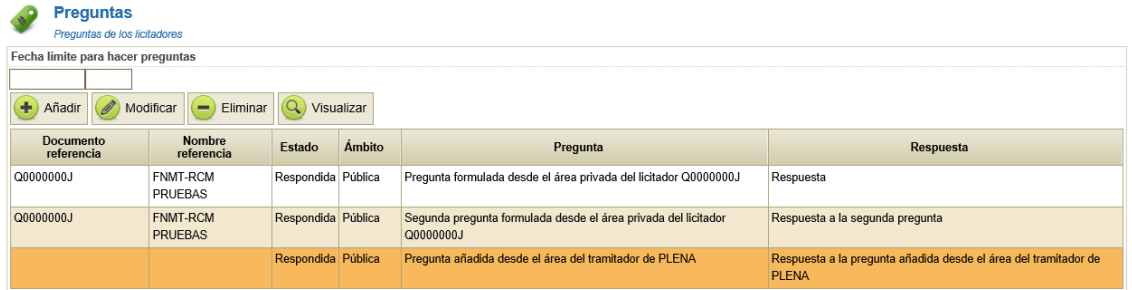

Los licitadores la verán de la siguiente forma:

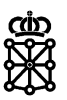

ENTIDADES ← LICITACIÓN ← SOPORTE ← A ACCESO PRIVADO

### **III** navarra.es

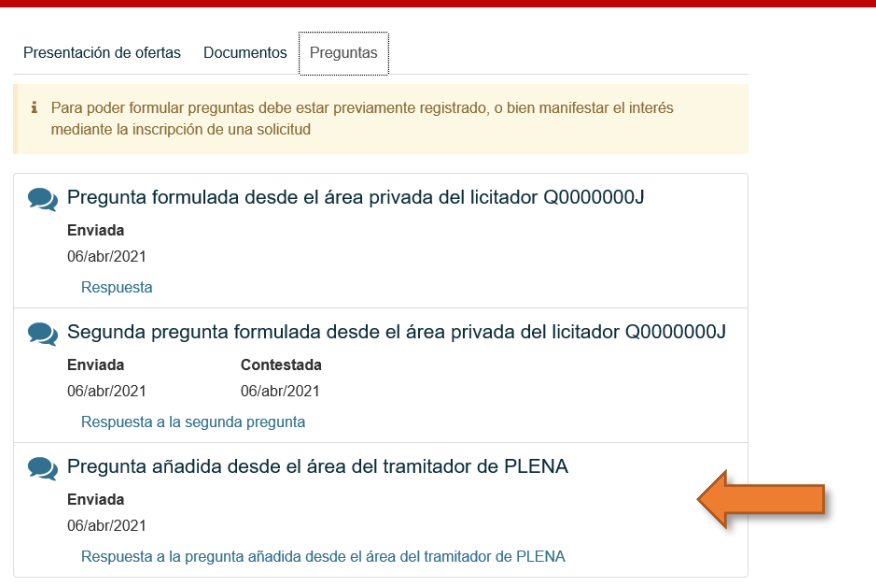

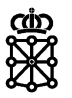

### <span id="page-14-0"></span>5 MODIFICAR Y ELIMINAR PREGUNTAS

Podemos modificar o eliminar una pregunta respondida o no, desde la tarea en la que se encuentre el expediente, en este caso, por ejemplo, desde la tarea "Recepción de ofertas". Seleccionaremos el expediente en cuestión y pulsaremos sobre "Consultar":

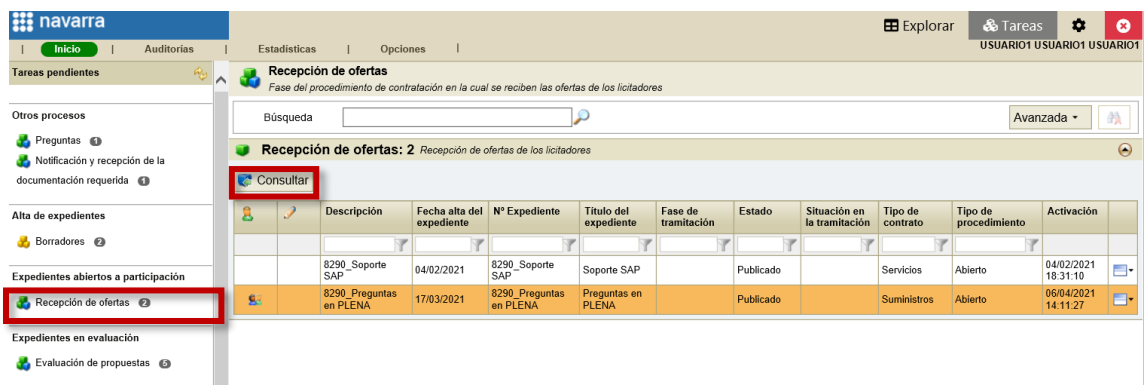

Si no tenemos la tarea adquirida deberemos adquirirla.

A continuación, en la pestaña "Licitación", sección "Preguntas", seleccionaremos la pregunta que queremos modificar o eliminar y pulsaremos sobre la acción que queramos realizar:

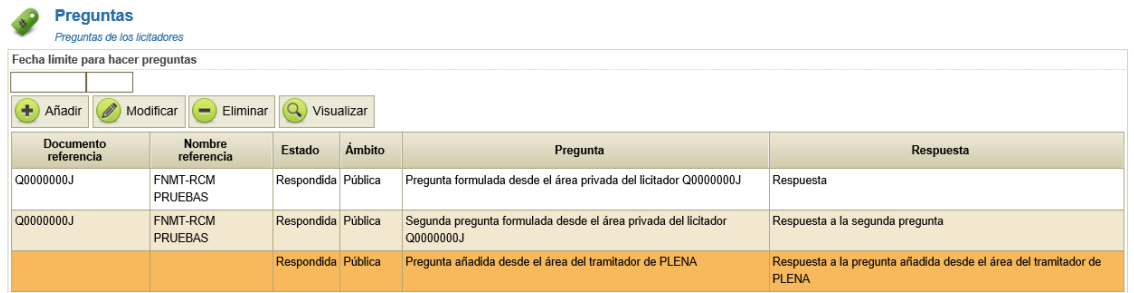

Desde "Modificar" podemos modificar:

- Las respuestas emitidas
- El ámbito de la pregunta: privado o público
- El estado de la pregunta: pendiente o respondida

NOTA: si modificamos el estado de una pregunta que se encontraba en estado "Respondida" al estado "Pendiente", la pregunta y la respuesta seguirá siendo visible en el área del licitador de PLENA.

Si eliminamos una pregunta ésta dejará de ser visible desde el área del licitador de PLENA.

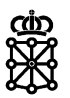

# <span id="page-15-0"></span>6 VER LAS RESPUESTAS PUBLICADAS EN EL ÁREA DEL LICITADOR DE PLENA

Si el expediente se encuentra publicado en PLENA, es decir, si el expediente no se encuentra publicado exclusivamente en las áreas privadas de los licitadores, podemos ver las respuestas que hemos emitido en el área del licitador.

Buscaremos el anuncio de licitación en e[l Portal de Contratación,](https://portalcontratacion.navarra.es/es/) apartado ["Soy una persona](https://portalcontratacion.navarra.es/es/soy-una-persona-licitadora)  [licitadora"](https://portalcontratacion.navarra.es/es/soy-una-persona-licitadora), ["Quiero ver los anuncios de contratos"](https://portalcontratacion.navarra.es/es/quiero-ver-los-anuncios-de-contratos), ["Anuncios de licitación"](https://portalcontratacion.navarra.es/es/anuncios-de-licitacion):

### Licitación

Desde esta página puede acceder a los anuncios de licitación publicados.

Se incluyen dentro del apartado Actos de disposición y aprovechamientos de bienes, los datos relativos a los actos celebrados por las entidades locales.

• Obras, suministros, servicios y concesiones

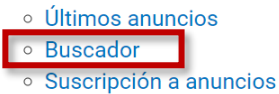

- · Actos de disposición y aprovechamientos de bienes
	- o Últimos anuncios
	- · Buscador
	- Suscripción

Desde el buscador de obras, suministros y concesiones podemos buscar el anuncio de licitación de nuestro expediente, por ejemplo, por denominación. Para acceder al anuncio pulsaremos sobre el resultado:

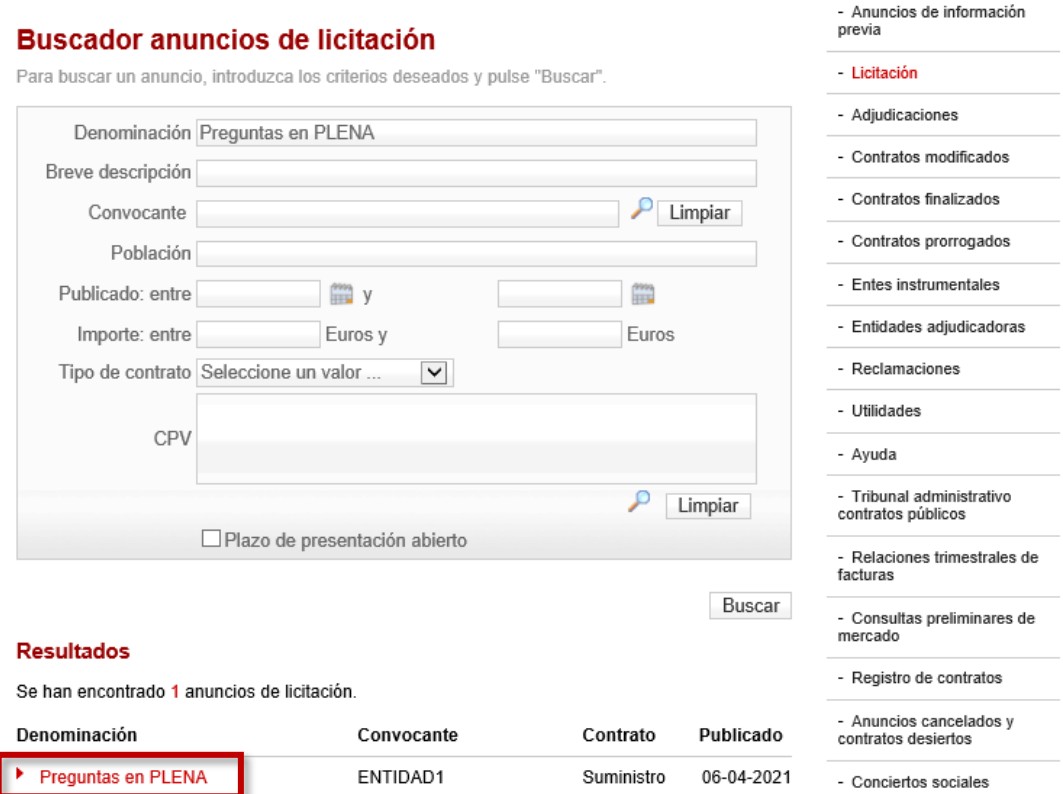

Una vez nos encontremos en el anuncio de licitación publicado en el Portal de Contratación de Navarra deberemos pulsar sobre "Presentar ofertas a esta licitación":

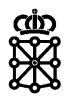

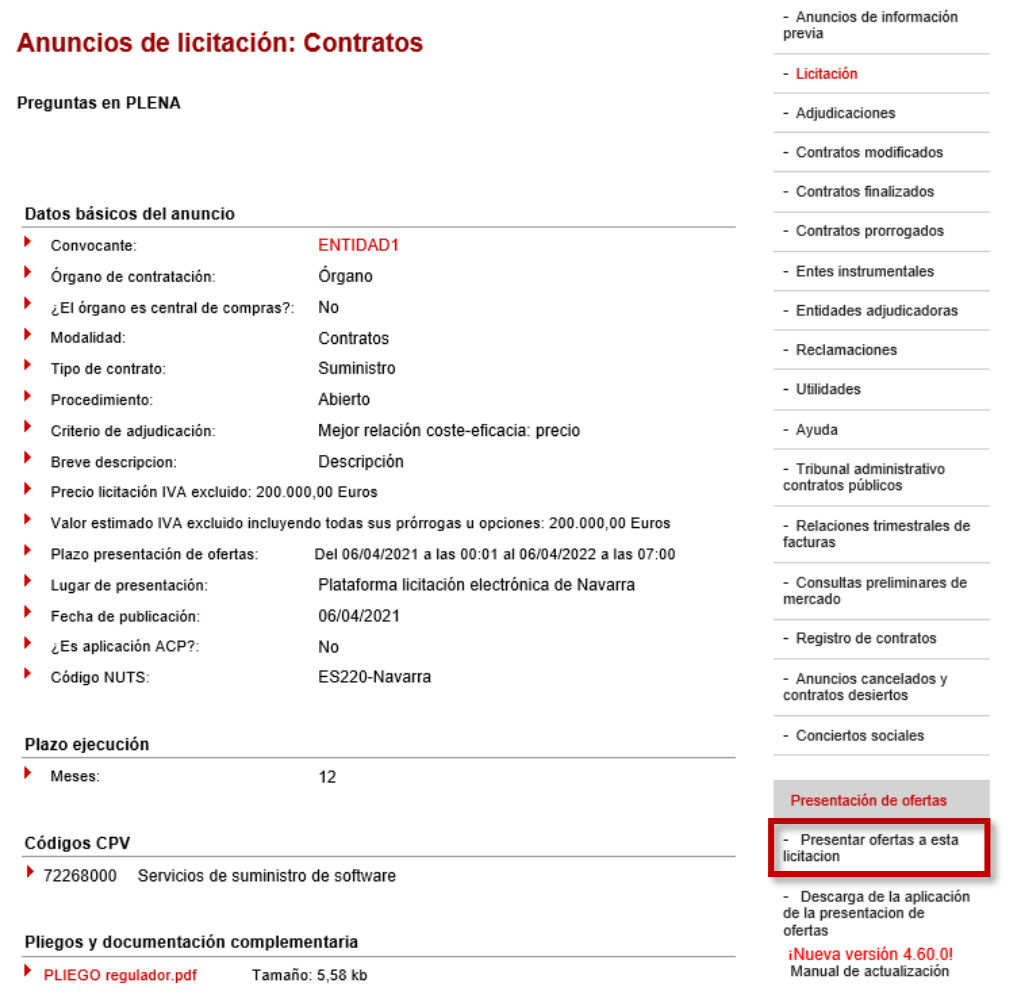

De esta forma, accederemos al anuncio de licitación publicado en PLENA. Una vez nos encontremos en el anuncio de licitación publicado en PLENA pulsaremos sobre la pestaña "Preguntas":

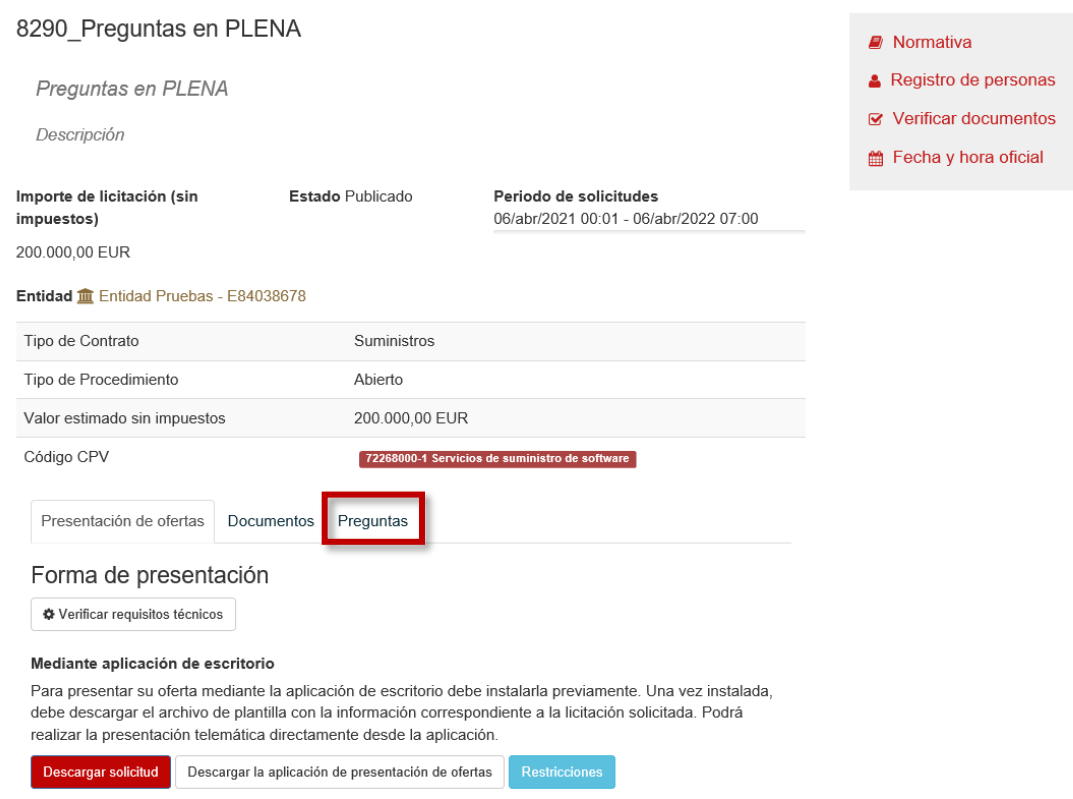

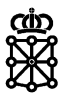

#### Y veremos las respuestas publicadas:

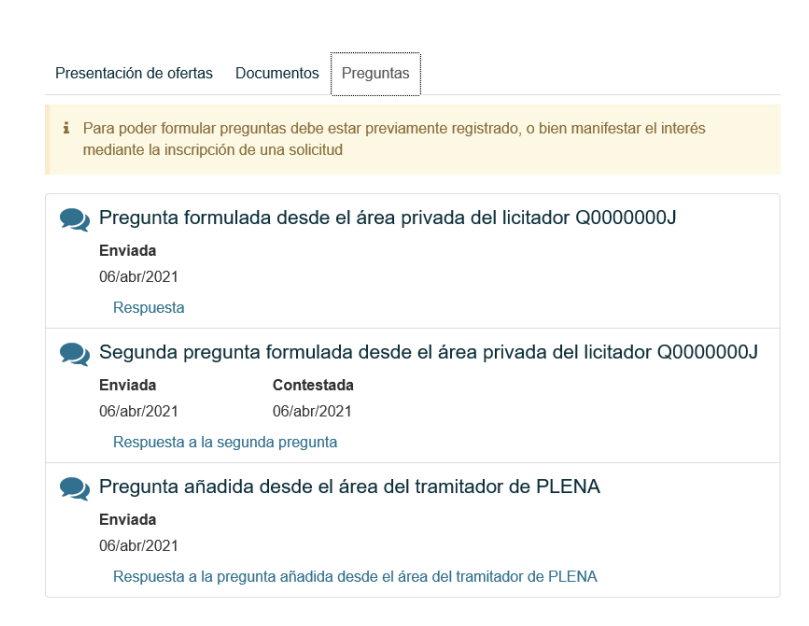